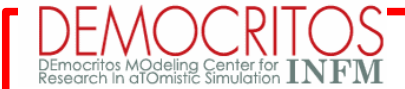

### **PWgui tutorial: a PWscf's Graphical User Interface**

#### **PWgui == PWscf GUI**

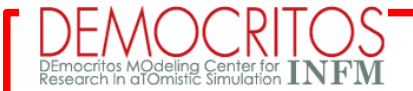

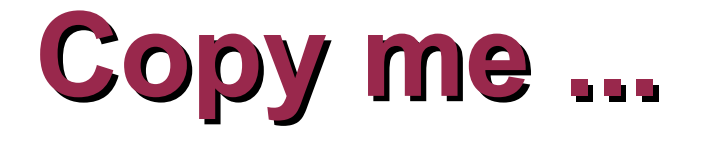

This tutorial can be downloaded from:

**http://[ESPRESSO-TUTORIAL-SITE]/tutorial\_pwgui.pdf**

**PWgui** (linux binary package) can be copied from:

**http://[ESPRESSO-TUTORIAL-SITE]/pwgui-linux-x86.zip**

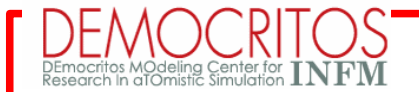

# **Basic scheme @ PWscf pw.x < stdin > stdout** prepare by **PWgui** analyze by **XCrySDen**

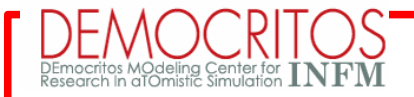

### **Basic scheme @ PWscf [extended]**

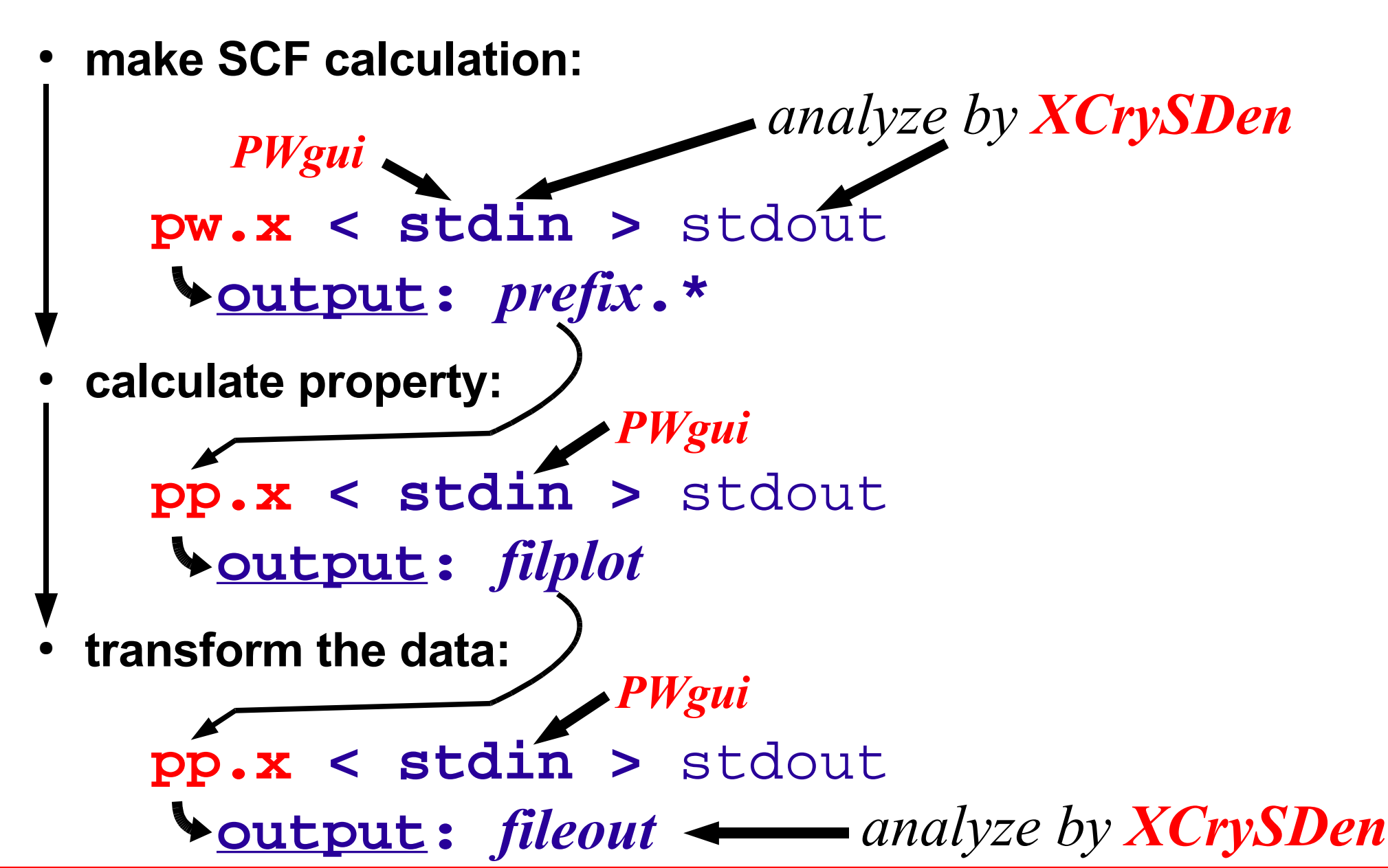

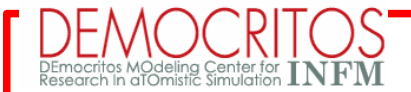

### **PWgui == PWscf GUI**

- ✔ is free software (GNU General Public License)
- ✔ WEB page: **<http://www.pwscf.org/>**, there is link to: **http://www-k3.ijs.si/kokalj/pwgui/**

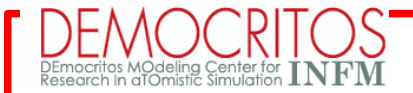

# **PWgui and GUIB**

*CONSIDER: inputs for numerical simulation software are simple from computer perspective*

*IDEA: construct a two-purpose meta-language:*

- *define the input syntax*
- *provide automatic GUI construction* }<br>}

**GUIB:** simple **Graphical User Interface Builder http://www-k3.ijs.si/kokalj/guib/**

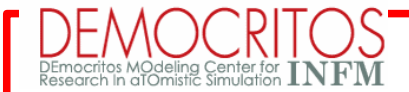

### **What is GUIB**

#### *GUIB is an engine for building GUIs for numerical simulation software:*

- ✔ *define the input syntax of your input*
- ✔ *automatic GUI construction*

*GUIB is free software (GPL) http://www-k3.ijs.si/kokalj/guib*

*GUIB engine is used for PWgui – a GUI for the PWscf set of programs*

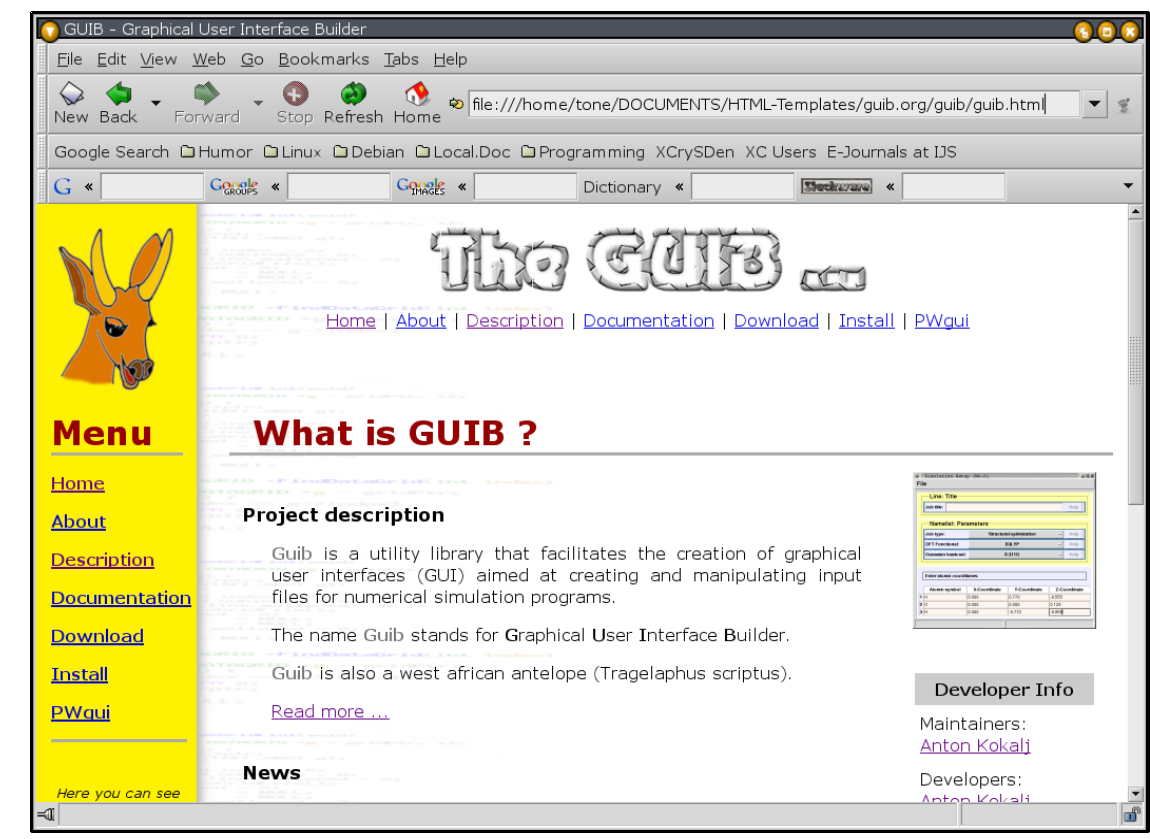

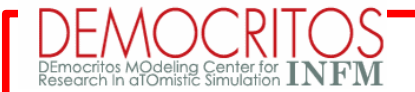

### **How GUIB works**

#### (1) *Consider the following input:*

K POINTS automatic

8 8 8

1 1 1

(3) *Corresponding GUI [automatically constructed on the basis of definition (2)]*

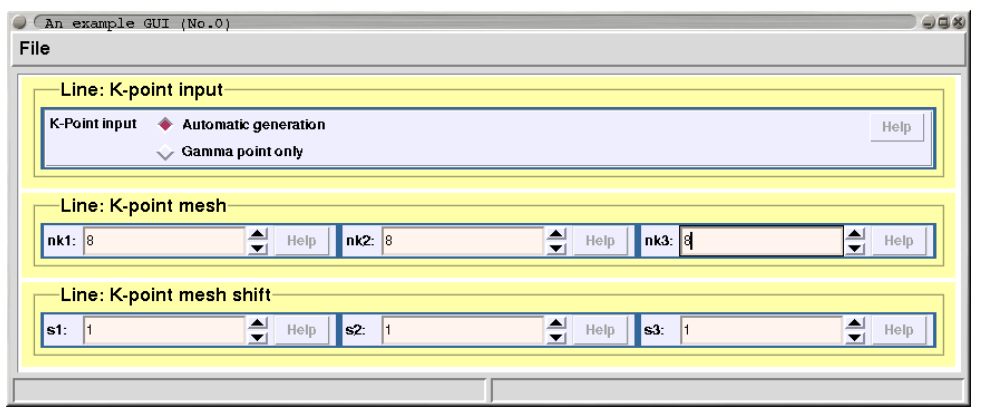

#### (2) *Define the input syntax:*

```
module example1\#auto -title "An example GUI" -script {
  # 1st-line of input
  line ktype -name "K-point input" {
      keyword kpoints K POINTS
     var kpoint_type
                    "K-Point input"
          -<sub>l</sub>abel-textvalue { "Automatic generation" "Gamma point only" }
          -value{ automatic gamma }
          -widget
                     radiobox
  # 2nd-line of input
  line kmesh -name "K-point mesh" {
      packwidgets left
      var nk1 -label "nk1:" -widget entry -validate posint -default 1
      var nk2 -label "nk2:" -widget entry -validate posint -default 1
      var nk3 -label "nk3:" -widget entry -validate posint -default 1
  \rightarrow# 3rd-line of input
 line kshift -name "K-point mesh shift" {
      packwidgets left
      var s1 -label "s1:" -widget entry -validate posint -default 1
      var s2 -label "s2:" -widget entry -validate posint -default 1
      var s3 -label "s3:" -widget entry -validate posint -default 1
```
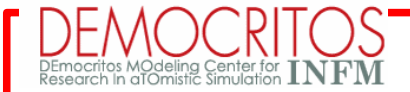

# **GUI based on GUIB**

- *a GUI based on GUIB closely follows the structure of the input*
- *example:*

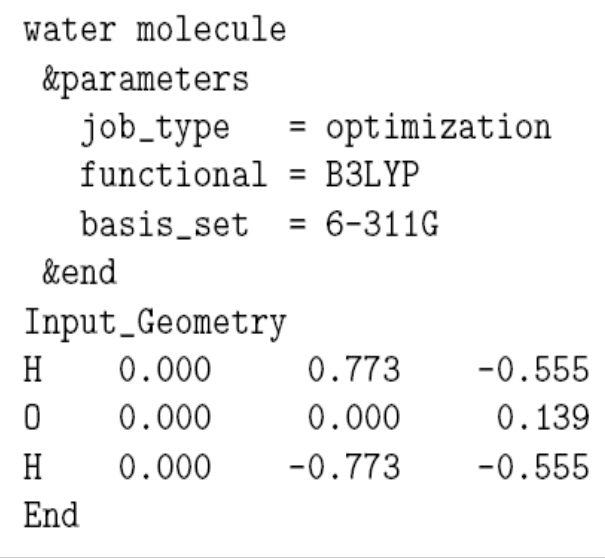

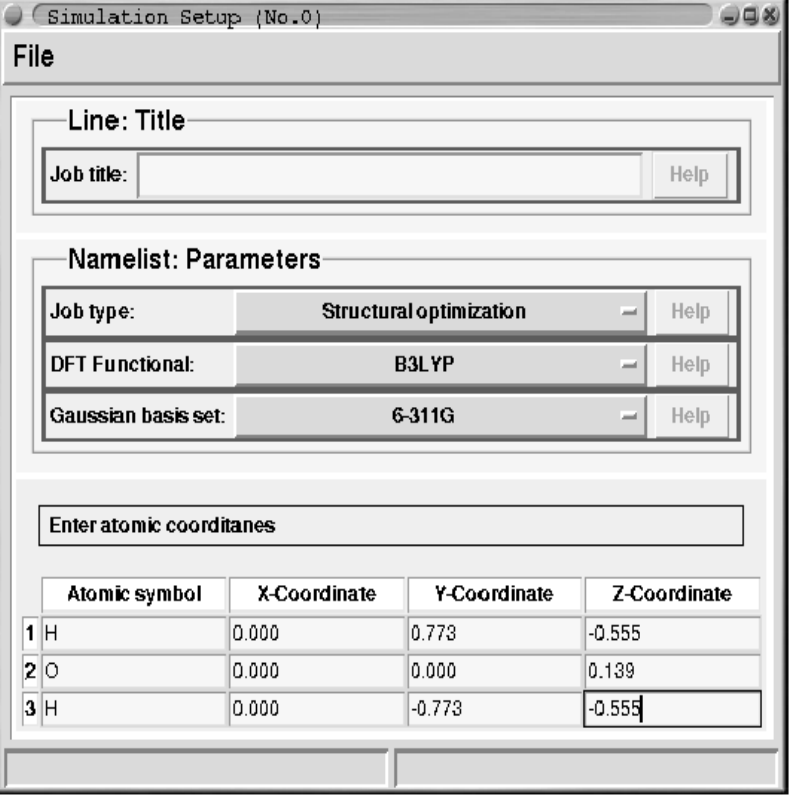

• *the function of such GUI is to manage input files (creation + editing)*

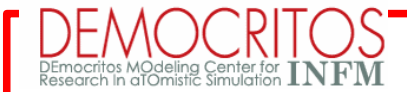

# **PWgui installation**

- *PWgui comes in two flavors:*
	- binary standalone package (for Linux / MAC OSX)
	- source package
- *Installation of binary (standalone) package:*
	- download PWgui from **<http://www.pwscf.org/>** or **<http://www-k3.ijs.si/kokalj/pwgui/>**
	- unzip (or untar) the package
	- execute: **./pwgui**
- *Installation of source package:*
	- define environmental variables
		- **export PWGUI=/path/to/PWgui-3.1** (syntax for bash shell)
		- add **\$PWGUI** to path: **PATH=\$PATH:\$PWGUI**
		- execute: **./pwgui**

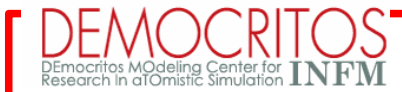

# **PWgui: what it provides?**

manages (create and edit) inputs for the following modules:

**pw.x**

**ph.x**

**pp.x**

**projwfc.x**

**ld1.x (atomic)**

**d3.x**

- contains help:
	- User's manual
	- **INPUT\_\*** files
	- description of individual variables (**Help** buttons)
- visualization of structure: **PWgui** uses **XCRYSDEN**

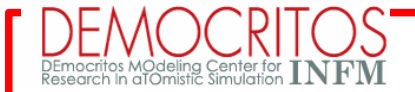

# **Let's start using PWgui**

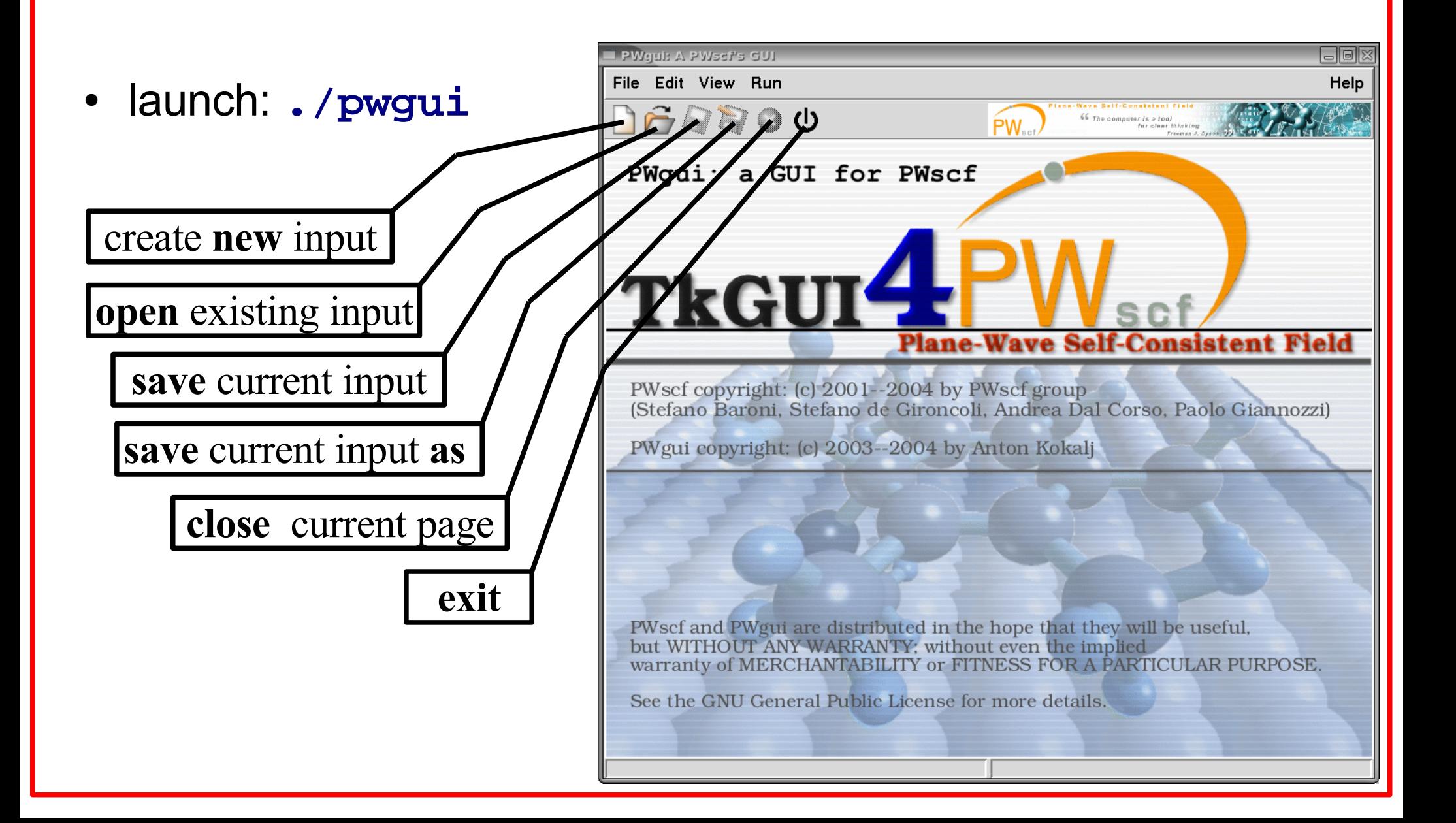

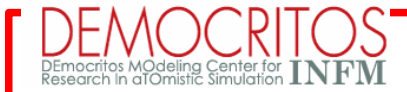

### **Create a new pw.x input file**

- **select menu: File->New Input ...->New PW.X Input**
- **PWgui** opens a new page, which contains several pages:
	- + one page per each *namelist*
	- + one page for **CELL\_PARAMETERS/ATOMIC\_SPECIES/ATOMIC\_POSITIONS** cards
	- + one page for **K\_POINTS** card
	- + one page for **CLIMBING\_IMAGES/OCCUPATIONS** cards

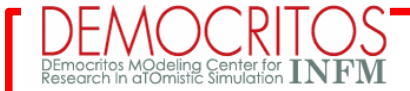

### **Create a new pw.x input file**

the input constructed by **PWgui** is syntactically correct, BUT the **STRINGS MUST BE QUOTED.** Example:

$$
pseudo\_dir = \bigcirc/home/tone/pw/pseudo/\bigcirc/
$$

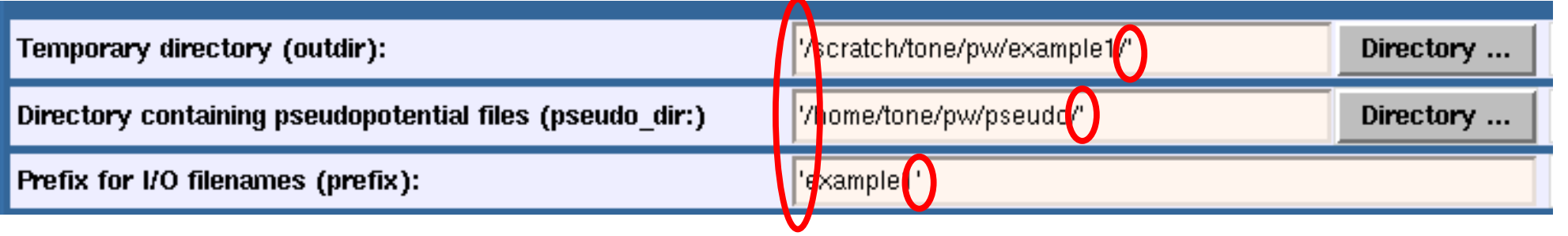

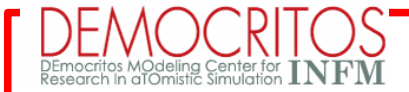

# **Display help for pw.x**

#### ● **description of variables**:

use **Help** buttons on the right

● **description of whole pw.x input**: select menu: **Help->PW.X Input Syntax**

#### ● **PWscf User's manual**:

select menu: **Help->PWSCF User's guide**

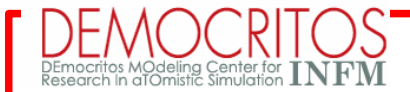

### **Event driven mechanism**

- on **Control** page select: **Type of calculation = Self-Consistent-field**
	- goto *Ions* page: all items are disabled
- on **Control** page select:

**Type of calculation = Ionic-relaxation**

- goto *Ions* page: some items are enabled now.
- select a given type of ionic dynamics (first item): more items get enabled ...

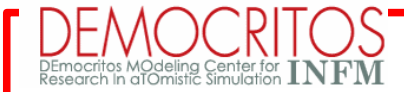

## **Viewing input in text-mode**

- on **Control** page select: **Type of calculation = Self-Consistent-field**
- now try the following menu items:
	- **View->Input file**
	- **(** text layout of appropriate **pw.x**'s input is displayed **)**

now try input-layouts for other types of calculations ...

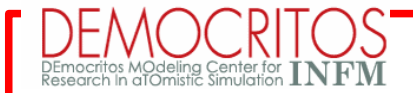

### **Editor vs. GUI mode**

- from menu: **File->Open Input ...->Open PW.X Input**
- select file: *YOUR\_ESPRESSO\_DIR***/examples/example03/results/al001.rx.in** (NOTE: the input files are there after example03 has been run)
- now try the following menu items:
	- **Edit->Input with editor**
	- **Edit->Input's copy with editor**

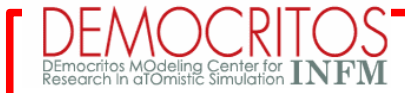

# **PWgui & XCrySDen: visualization**

- try menu: **View->Structure with XCRYSDEN** ( **xcrysden** will display structure; **Note: XCrySDen should be installed first. See the other tutorial )**
- **xcrysden** in **PWgui**'s page:
	- select the **PWgui**'s menu: **File->Settings**
		- on *PWgui settings* page select:
			- **launch XCRYSDEN** = **in notebook page**
	- retry the menu: **View->Structure with XCRYSDEN** (**xcrysden** will appear inside PWgui as a new notebook page)

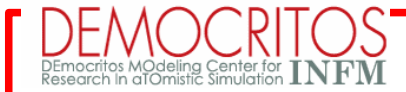

### **Input error checking**

● select menu: **Edit->Input with editor**

...

make an error on purpose, for example, add an undefined variable: &CONTROL **my\_var = 'my\_value' ,**

```
calculation = 'relax'
,
```
- save the file and exit from editor: **PWgui** will complain **!!!**
- **Message:** when **PWgui** complains about input, then the input probably contains syntax errors !!!

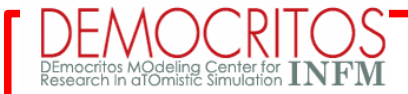

# **More info about installation**

- **PWgui** is written in *[incr Tcl]*, which is a scripting language:
	- **ADVANTAGE:** no compilation
	- **DISADVATAGE: source**-package requires [incr Tcl] and related software
- **How to install** *[incr Tcl]* **and related software:** 
	- Compile sources:
		- For Tcl/Tk see: <http://www.scriptics.com/>
		- For ITcl/Itk/Iwidgets see: <http://incrtcl.sourceforge.net/>
	- Tcl binaries (for a few platforms only)
		- ActiveTcl (contains everything): http://www.activestate.com/Products/Download/Download.plex?id=ActiveTcl

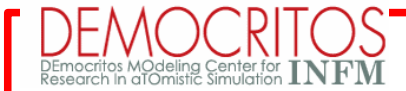

# **PWgui: about modules**

- modules are defined in **\$PWGUI/modules** directory
- each module is in its own directory
- example: **pw.x** module:
	- located in **pw/** subdirectory
	- files:
- **pw.tcl** definition of input syntax and GUI
- **pw-event.tcl** event driven mechanism
- **pw-help.tcl** help for variables
- **commands.tcl** various functions for GUI

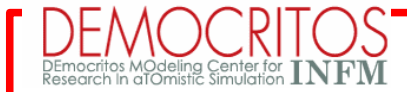

# **1 st pw.x example by PWgui**

- create a simple **pw.x'** input for an **SCF** calculation with the **PWgui**
- **structure: Si bulk**
	- *lattice parameter:* **10.2 Bohr**
	- *Braivas lattice:* **fcc-cubic**
	- *cutoff energy:* **18.0 ryd**
	- *pseudopotential:* **Si.vbc.UPF**
	- *atomic positions (crystal units):*

**Si 0.00 0.00 0.00 Si 0.25 0.25 0.25**

– *k-point mesh:* **4x4x4**

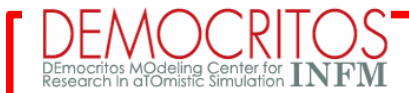

### **Define PWscf executables**

- select the **PWgui**'s menu: **File->Settings**
	- a new window will appear, select page: **PWscf settings**

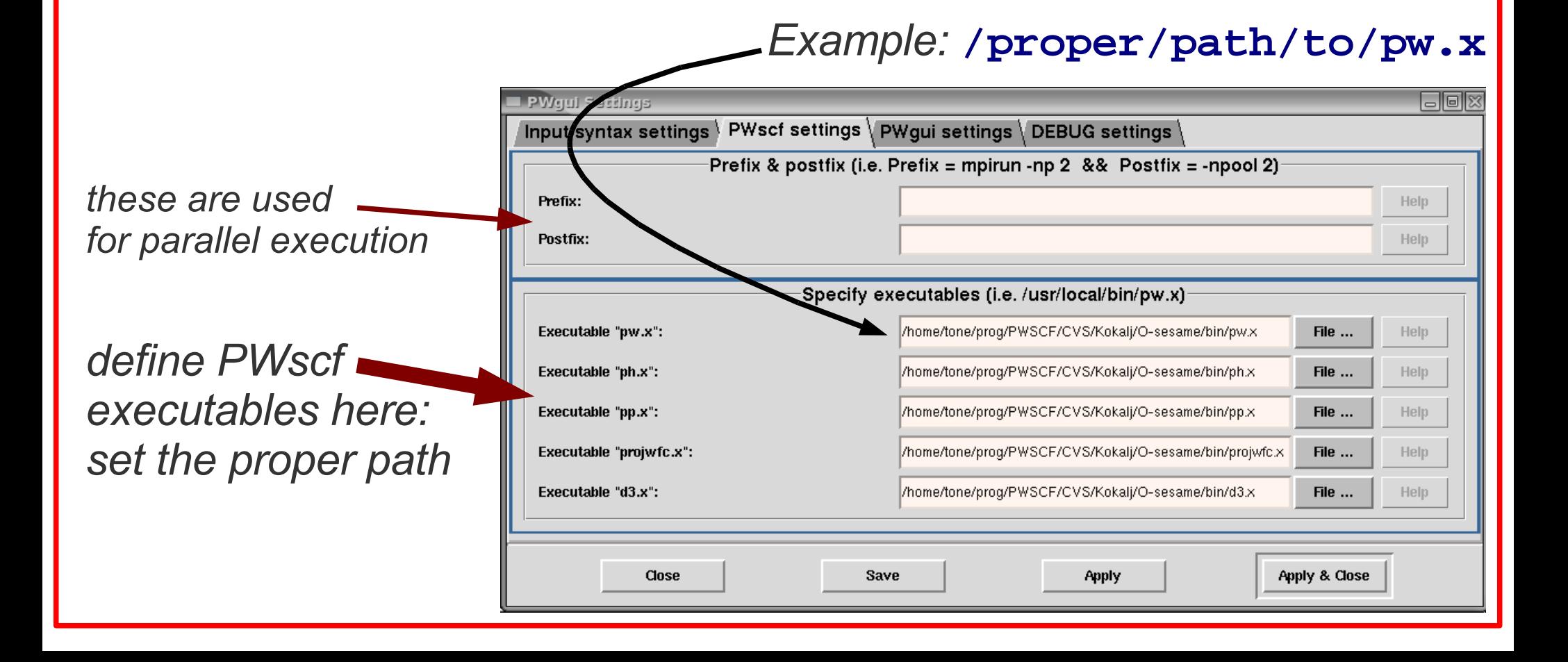

# **Page: Control**

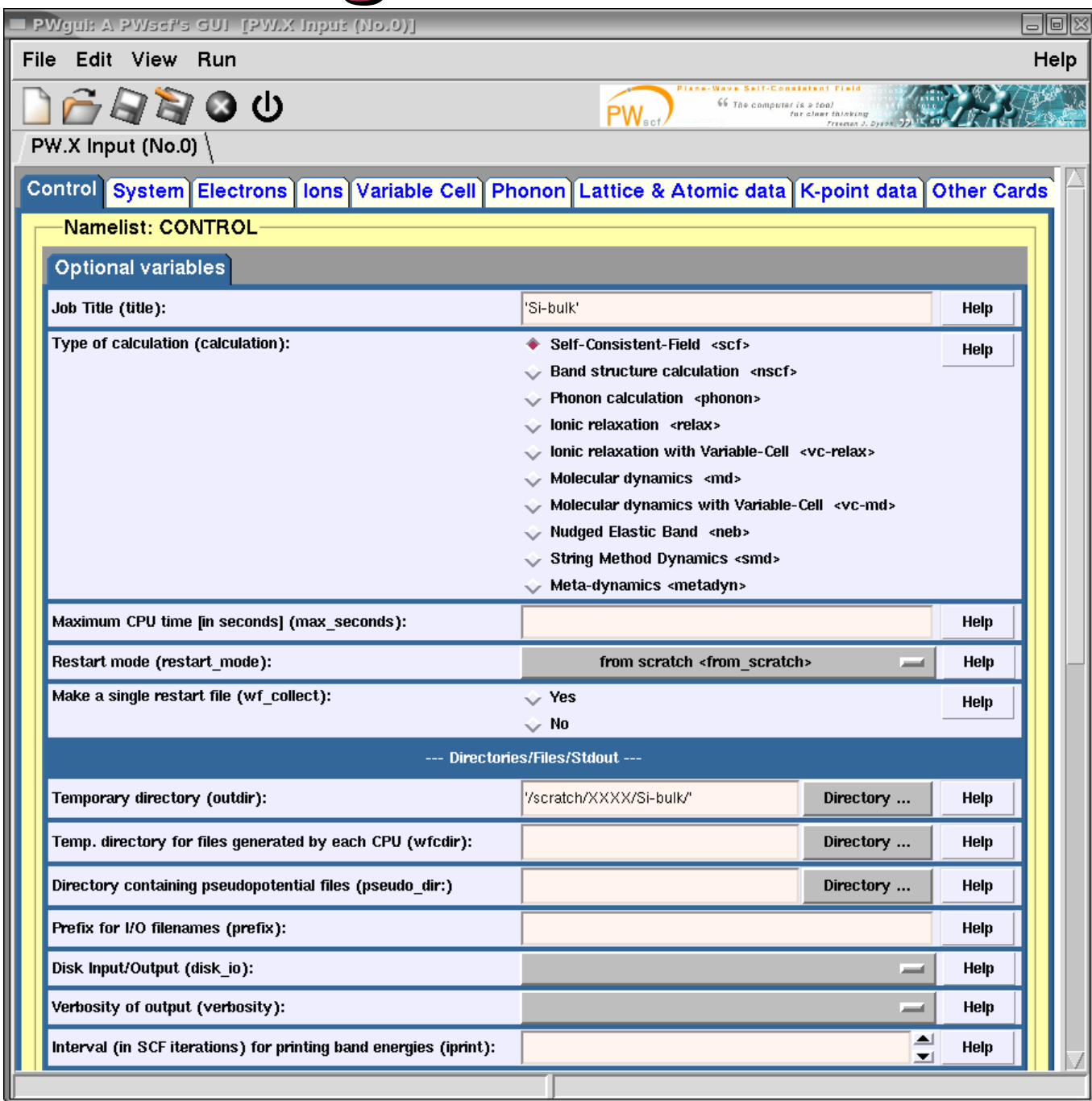

#### **OCRITOS DI**

# **Page: System**

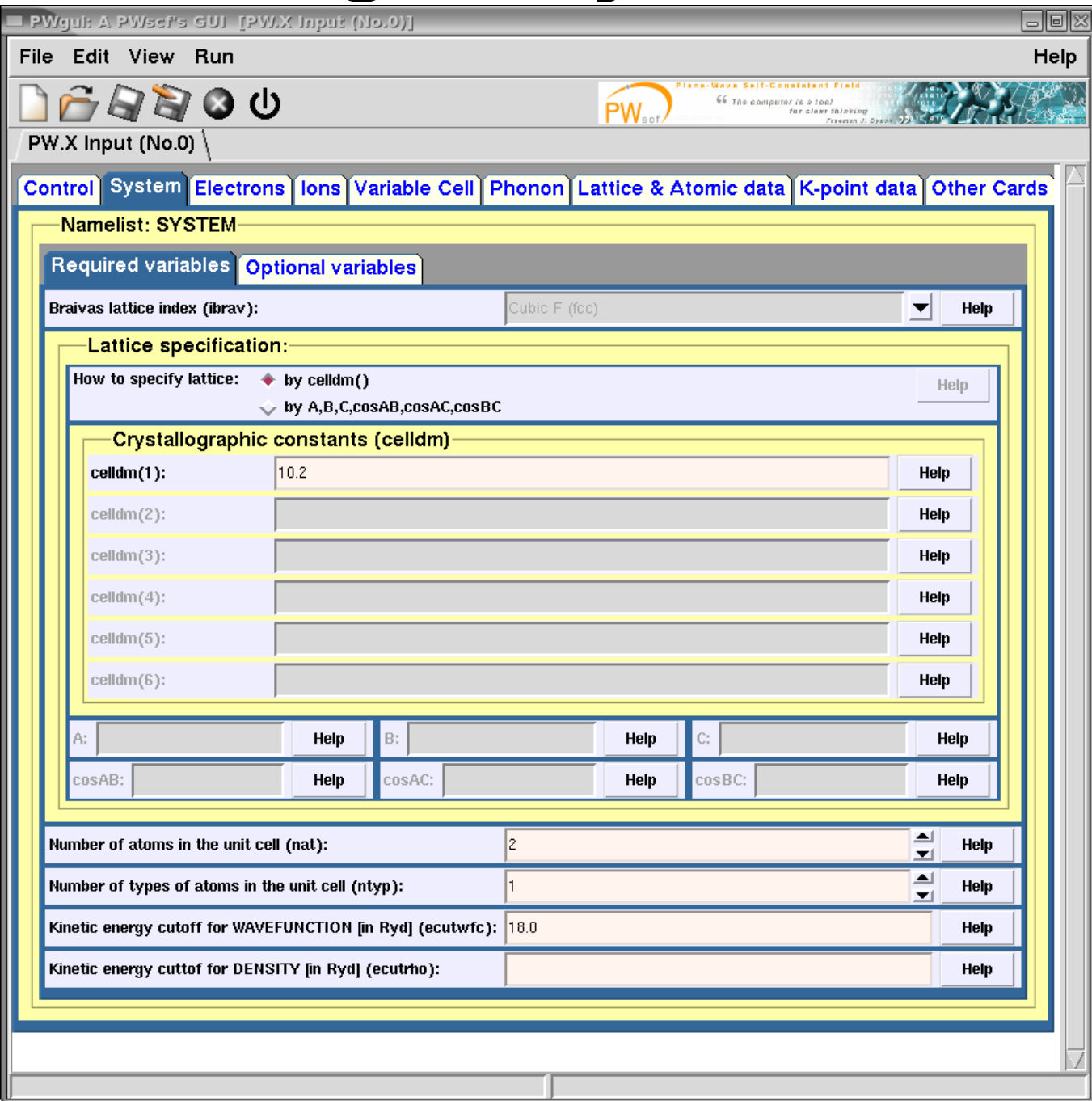

### **Page: Lattice & Atomic data**

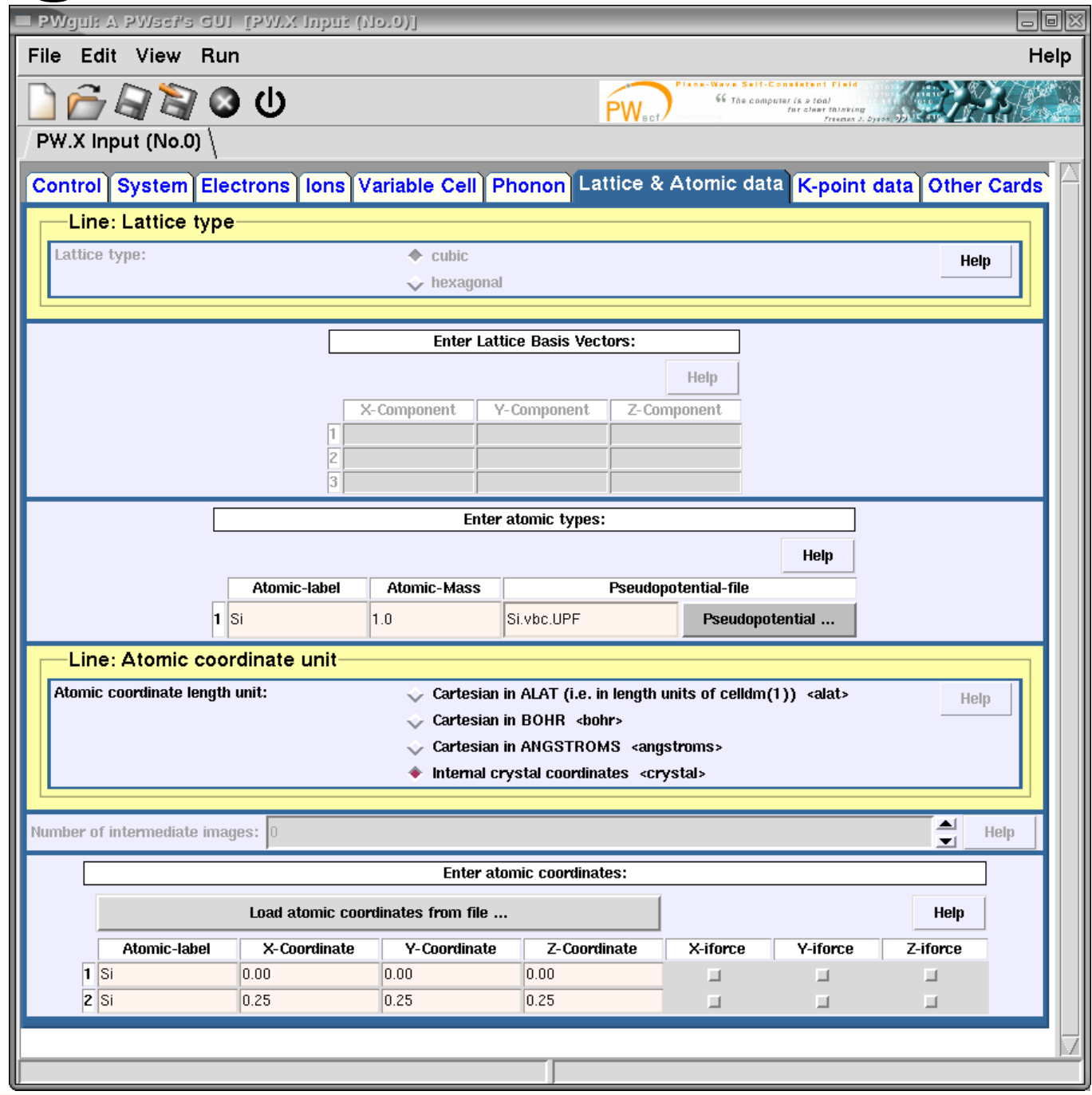

## **Page: K-point data**

RITOS<br><sup>ISS</sup>INFM

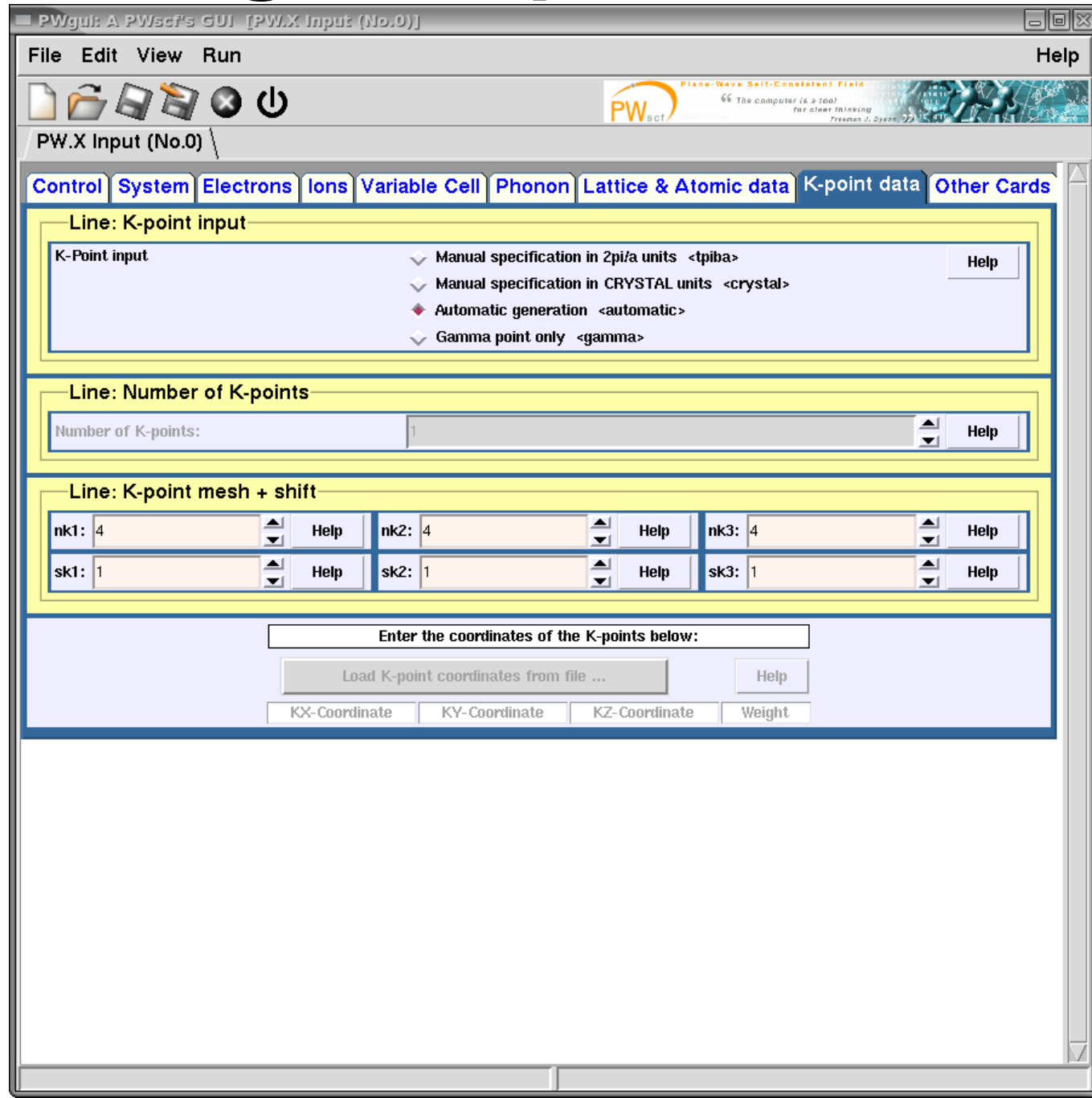

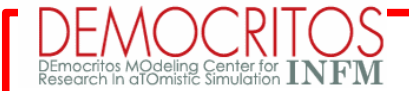

### **Visualize and run**

- to see the input file select menu item: **View -> Input File**
- to visualize the structure select menu item: **View -> Structure with XCrySDen**
- to run calculation use, for example, menu item: **Run -> Run calculation**
	- **PWgui** will ask you to save the input:
	- ignore this message:

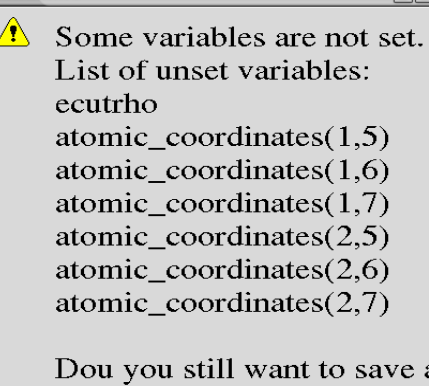

file?

Yes

 $\underline{\mathbf{M}}\mathbf{o}$ 

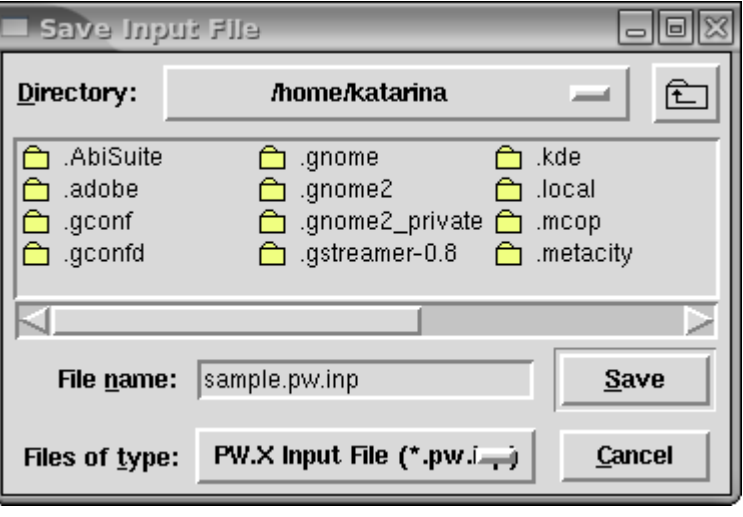